# 09 VirtualBoxでの学習準備

VirtualBoxはオラクル社が提供している仮想マシンを実行するためのソフトです。

仮想マシンとは、パソコンの中に、もう1台仮想的なパソコンを用意するようなものです。仮想マシンは、複数台 作ることもできます。

本書は、Desktop版を使用したDockerの解説書であるため、VirtualBoxの操作方法について詳しく解説し ませんが、以下に簡単にインストール方法を紹介しておくので、参考にしてください。VirtualBoxの使用方法につ いては、別途書籍やWebサイトなどでご確認ください。

# [手順]VirtualBoxを準備する① インストール

この手順ではまず、VirtualBoxを用意します。

### $STEP(0)$ ダウンロードする

ブラウザでVirtualBoxのダウンロードページにアクセスします。Windowsの場合は、「VirtualBox binaries」 の「Windows hosts」をクリックします。すると、ブラウザの下部に「VirtualBox-6.1.16-140961-Win(103MB) について行う操作を選んでください。」と表示されるので保存してください。

#### ・VirtualBoxのダウンロードページ

https://www.virtualbox.org/wiki/Downloads

VirtualBoxのファイルをダウンロードして保存したら、それをダブルクリックして起動し、次のようにしてインス トールします。

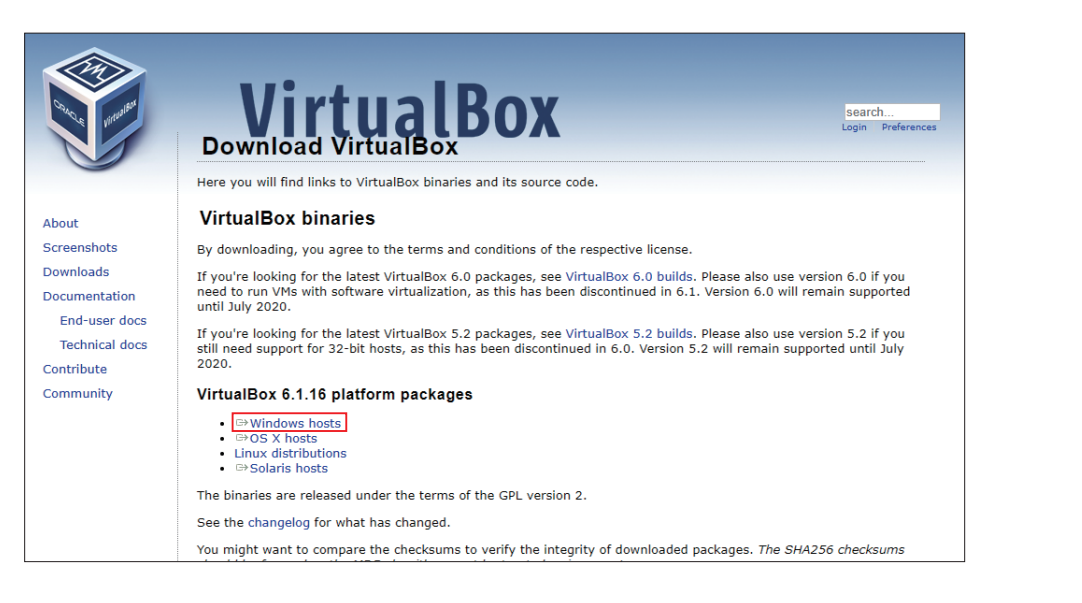

Chanter 1

**Chapter** 2

**Chapter** 3

Chante 5

Chapter  $\sqrt{2}$ 

**Chapter** 6

**Chapter** 7

Chapter 8

Appendix

# STEP(1) ウィザードを進める

セットアップウィザード画面が表示されます。 [Next]をクリックします。そのまま画面に沿って インストールを進めてください。特に要件がなけれ ば、標準のままで進めて構いません。

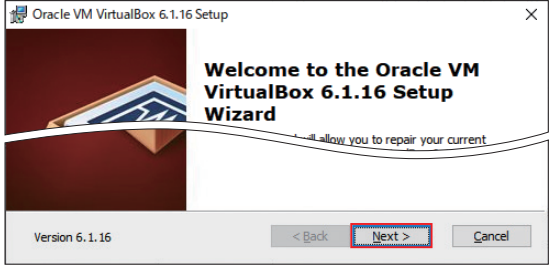

# $STEP(2)$ ネットワークの一時切断の警告

インストール中ネットワークが一時的に切断され るという警告が表示されます。例えば、ファイルを ダウンロードしているときなどは中断する恐れがあ ります。切断しても問題がなければ、「Yes]をク リックして、次の画面に進んでください。

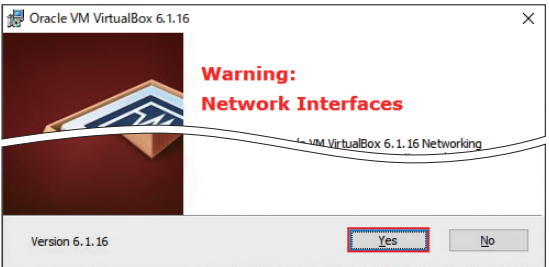

# STEP 3 インストールの開始

[Install]をクリックして、インストールを開始 します。ユーザーアカウント制御のダイアログが表 示されるので、[はい]をクリックします。途中、 デバイスドライバのインストールが 始まり、 [Windows セキュリティ] ダイアログが表示され ます。表示されたら[インストール]をクリックして ください。

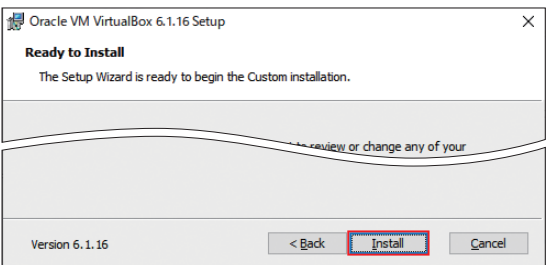

### STEP (4) インストールの完了と VirtualBox の起動

しばらくすると、インストールが完了した画面が 表示されます。[Finish]をクリックすると、イン ストールが完了します。

このときに、[Start Oracle VM VirtualBox 6.1.16 after installation]にチェックを付けて おくと、すぐにVirtualBoxが起動します。もし、 間違って[×]ボタンを押してしまった場合は、[ス タート] メニューから「Oracle VM VirtualBox] ―[Oracle VM VirtualBox]をクリックして、 VirtualBoxを起動してください。

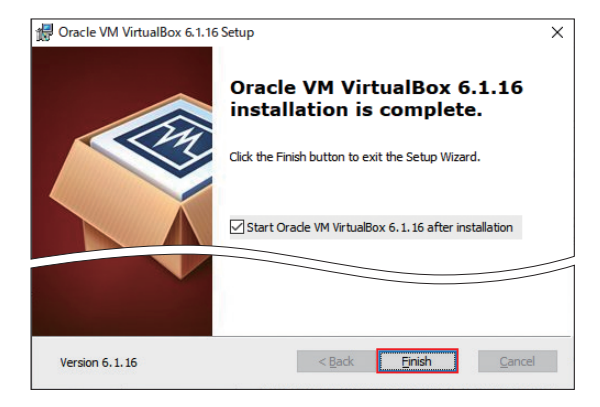

#### 「手順] VirtualBoxを準備する② 新規仮想マシンの作成

用意したVirtualBoxに、仮想マシンを作ります。このマシンの中に、Linuxを入れることになります。

#### STEP [1] 新規仮想マシンの起動

「新規]ボタンをクリックして、新しい仮想マシ ンを作成します。

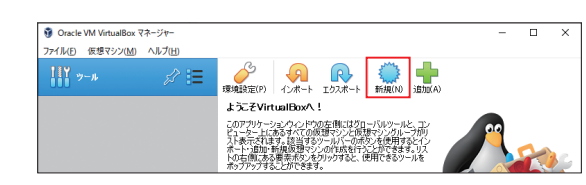

#### STEP (2) 仮想マシン名と OS を決める

仮想マシン名とOSを決めます。仮想マシン名 は、わかりやすければどんなものでも良いのです が、本書では、仮想マシン名は「Ubuntu実験 環境」としました。タイプには「Linux」を選択し、 バージョンには「Ubuntu\_64」を選択してくださ い。

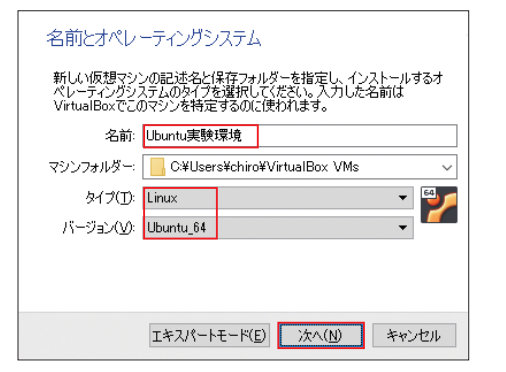

# STEP 3 メモリ容量を決める

割り当てるメモリ容量を決めます。ここでは 2048MBにしておきますが、パソコンに搭載されて いるメモリの容量に応じて調整してください。たく さんのDockerコンテナを起動する場合は、これ では足りない可能性もあります。パソコンのメモリ に余裕があれば、もう少し大きな値を設定しておく とよいでしょう。

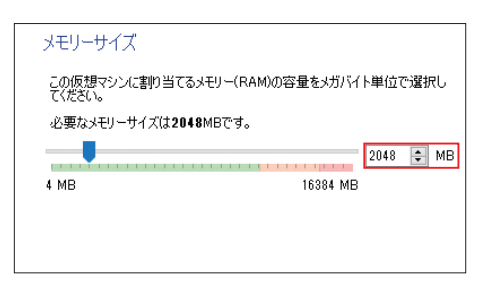

#### STEP [4] 仮想ディスクを作成する

仮想サーバのディスクを設定します。[仮想ハー ドディスクを作成する]を選択して「作成]をクリッ クします。

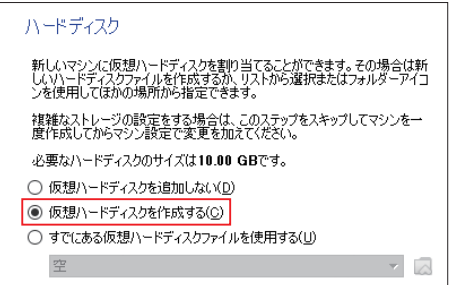

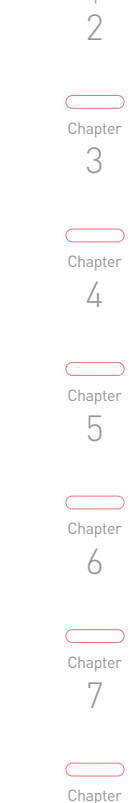

Chapter 1

Chapter

Appendix

8

# STEP (5) ハードディスクタイプの設定

するとハードディスクのファイルタイプが尋ねられます。デ フォルトでは「VDI」が選択されているので、そのまま[次へ] ボタンをクリックしてください。

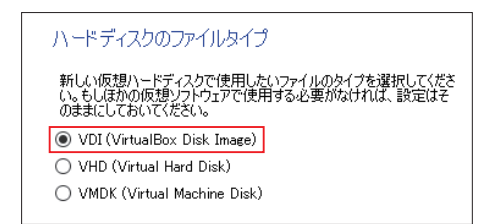

# STEP (6) ストレージの設定

可変サイズにするか固定サイズにするかを決めます。ここ では「可変サイズ」を設定します。すると、実際に保存に 必要な容量しか消費されないので、ディスク容量を節約でき ます(仮に「固定サイズ」を指定すると、仮想マシンを作 成したときに、たとえ、何もまだデータを保存していなくても、 次の手順で指定した容量のファイルが確保されます)。

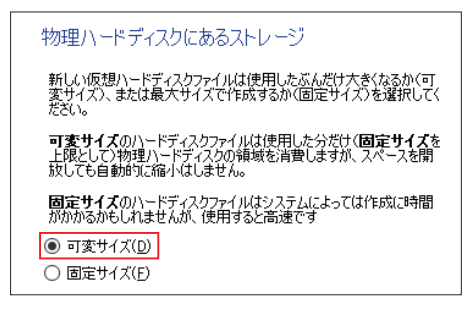

# STEP(7)ファイルの場所とサイズ

ファイルの場所とサイズを決めます。場所はデフォルトの ままでかまいません。容量のデフォルトは10GBですが、 Dockerでの利用を考えると、イメージのダウンロードなど で少し心細いため、20GBにしておきます。

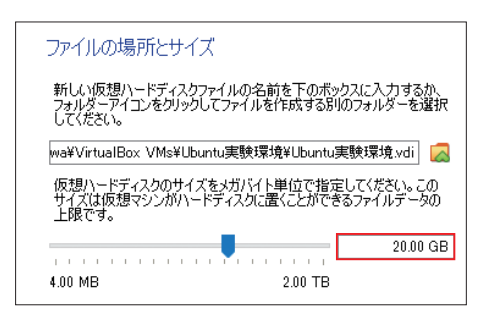

# STEP [8] 仮想マシンの作成

以上で仮想マシンができました。「Ubuntu実験環境」という名前の仮想サーバができたことがわかります。

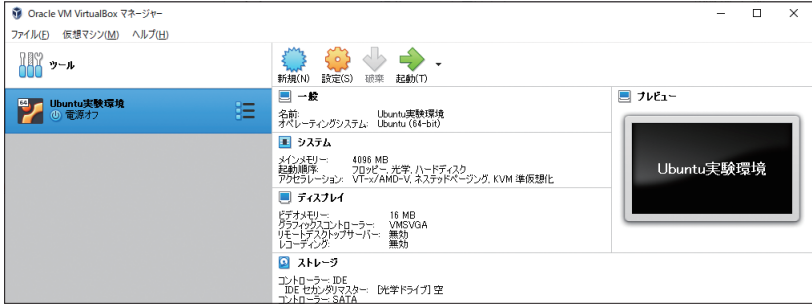

# [手順]VirtualBoxを準備する③ ISOイメージのマウントと微調整

用意したマシンに、Linux(Ubuntu)を入れます。そのためには、ISOイメージが必要です。あらかじめ書籍P.300 を参考に、UbuntuのISOイメージをダウンロードしておいてください。VirtualBoxを使用するので、DVDに焼く 必要はありません。

ISOイメージをマウントして、インストールするのですが、ここではまずマウントをします。

# STEP[1]設定画面を開く

VirtualBoxの画面で「Ubuntu実験環 境」をクリックして選択状態にし、[設定]ボ タンをクリックして設定画面を開きます。

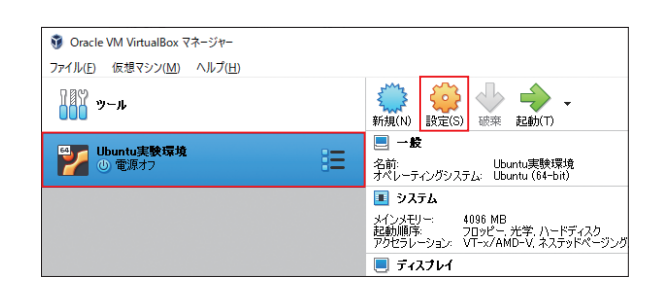

#### STEP (2) ビデオ RAM を調整する

VirtualBoxとUbuntuの相性の問題で、ビデオRAMを128MBに変更しないと起動しない問題があります。 設定の「ディスプレイ]の設定から、「ビデオメモリー]を「128MB」に変更してください。

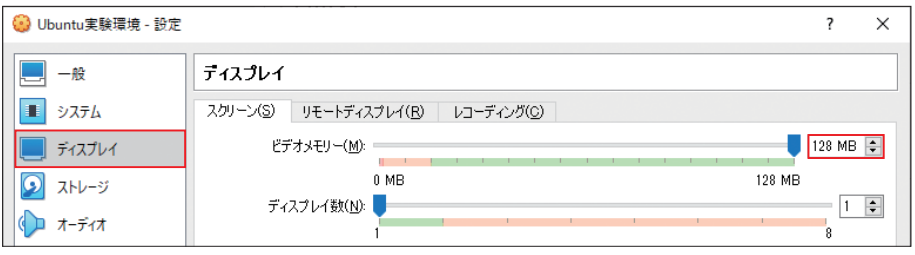

### STEP [3] ISO イメージを挿入する

UbuntuのISOイメージをダウンロードし ておきます(書籍P.300を参照)。そのISO イメージを、この仮想マシンに挿入した状態 にします。

そのためには、[ストレージ]をクリックし てストレージの設定画面をクリックします。

そして[コントローラIDE]の下にある [空]の部分をクリックします。右側の「属性」 に表示されているCDのアイコンをクリックす ると「ディスクファイルを選択」というメニュー が表示されるのでそれを選択します。

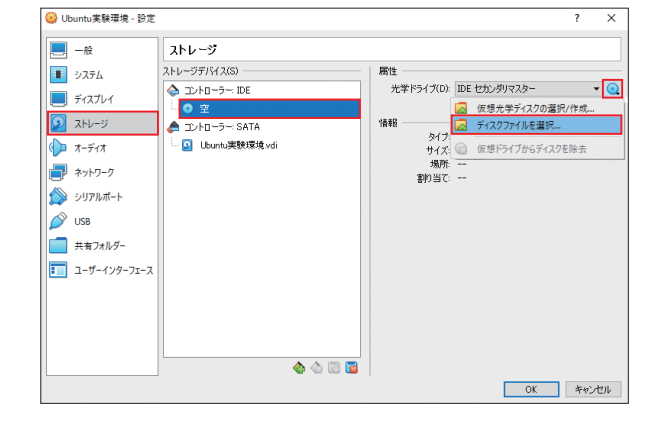

Chapter 1

Chapter 2

Chapter 3

Chapter 4

Chapter 5

**Chapter** 7

Chapter 8

Appendix

Chapter 6

すると、ISOファイルを選択できるので、す でにダウンロードしたUbuntuのイメージファ イルを選択し、「開く]ボタンをクリックします。

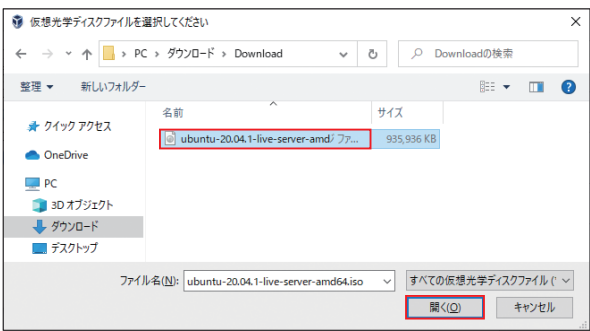

そして最後に[OK]ボタンをクリックします。

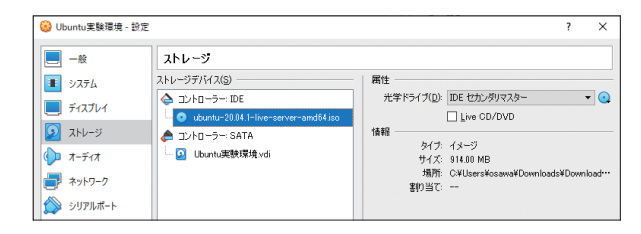

# [手順]VirtualBoxを準備する④ Linux(Ubuntu)をインストール

ようやくUbuntuをインストールします。仮想マシンを起動し、インストール操作を行います。

### STEP [1] 仮想マシンを起動する

「Ubuntu実験環境」をクリックして選択し た状態にして、[起動]ボタンをクリックします。

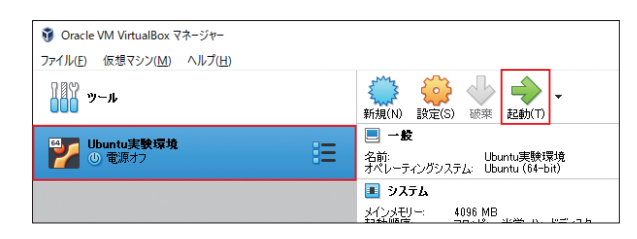

#### STEP (2) 仮想マシンが起動しインストーラが起動する

別ウィンドウで仮想マシンが動きます。はじ めて起動したときは、ブートするメディアの選 択画面が表示されるので、UbuntuのISOイ メージを選択してください。

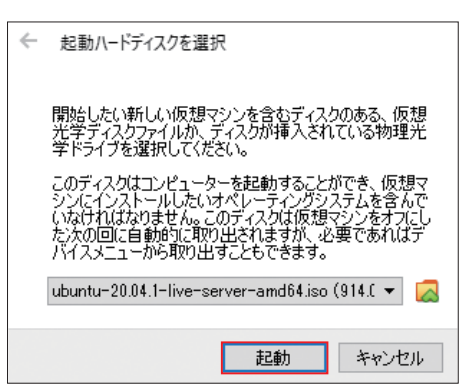

しばらくするとUbuntuのインストーラが起 動します。インストールの方法については、 書籍P.301を参照してください。またその後 のDockerのインストールについては、書籍 P.307を参照してください。

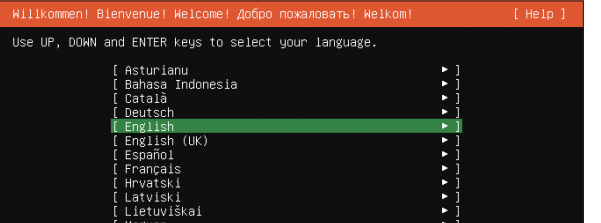

### COLUMN VirtualBoxの操作

最初にVirtualBoxを起動したときは、下図のよう にいくつかのメッセージが表示されることがありま す。これらのメッセージは、VirtualBoxでの操作

を説明するものなので、[×]をクリックして閉じて ください。

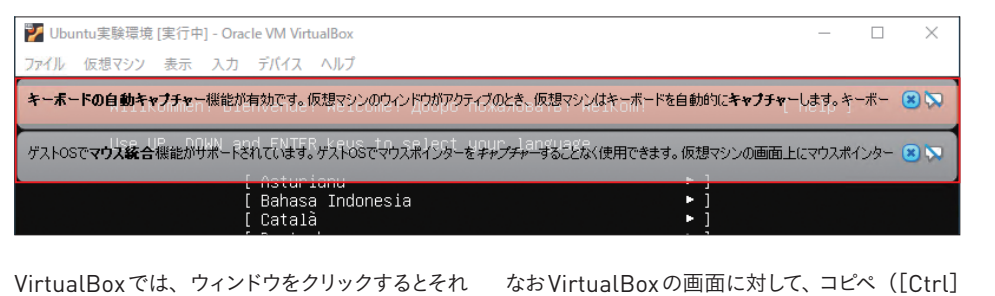

以降、VirtualBox内で操作できます。VirtualBox 外の操作をするには、マウス操作してマウスポイン タをVirtualBoxの外に出すか、キーボード右側の [Ctrl]キーを押します。

+[C]、[Ctrl]+[V])をすることはできません (WindowsやUbuntu DesktopなどGUI環境で はドライバをインストールすることでコピペできるよ うになりますが、その詳細は省略します)。

#### COLUMN 仮想マシンを停止するには

VirtualBoxを終了させたいときは、コマンドから 「sudo shutdown -h now」と入力してシャット ダウンするのが基本ですが、VirtualBox上でのマ ウス操作でも終了させることができます。 サーバ名を右クリックして「閉じる」→「ACPI

シャットダウン」をクリックします。しばらくすると、 この学習環境が終了します。もう一度起動したいと きは、先と同じ手順で起動し直してください。

サーバは電源をいきなり落とすとデータが壊れる 恐れがあります。VirtualBoxによる仮想サーバの 場合も同じです。必ず、「ACPIシャットダウン」で 終了させてください。

[電源オフ]は、物理的に電源を落とすことと同じ です。学習環境が壊れる恐れがあるので選択して はいけません。

Chapter 1

**Chapter** 2

Chapter 3

Chapter 4

Chapter 5

**Chapter** 7

Chapter 8

Chapter 6

# 10 AWS での学習準備

AWSの仮想マシンである「EC2」にUbuntuをインストールして、Dockerを利用することもできます。その手 順を簡単に下記に示します。

なお下記では、AWSアカウントをすでに持っていて、AWSマネジメントコンソールから操作できる人を対象とし ています。アカウントの作成方法や操作方法などは、別途専門書やWebサイトなどで確認してください。

# [手順]AWS に Ubuntu をインストールする

# STEP (1) EC2 コンソールを起動する

AWSマネジメントコンソールから 「EC2」を検索し、EC2コンソール を起動します。

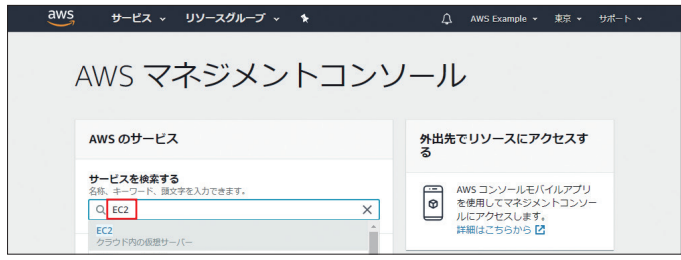

# STEP(2) インスタンスを作る

左メニューの「インスタンス]を クリックして開きます。[インスタンス を起動]をクリックして、インスタン スを作ります。

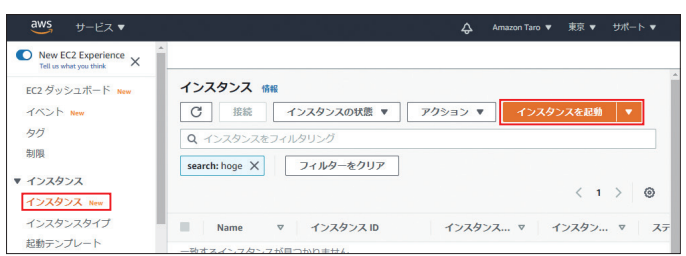

# STEP 3 Ubuntu の AMI を選択する

Ubuntuを利用します。[Ubuntu Server 20.04 LTS (HVM), SSD Volume Type]を選択してください。

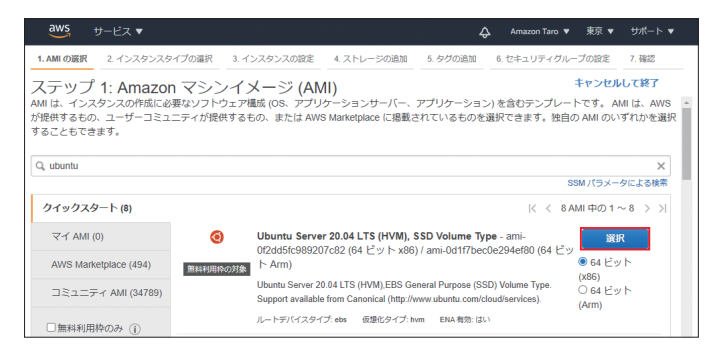

# STEP(4) インスタンスタイプを選ぶ

インスタンスタイプを選びます。

ここでは、無償枠範囲である「t2. micro]を選択し、[確認と作成]

#### を選択します。

※ t2.microではKubernetesが利用で きません。Kubernetesを利用する にはCPUが2つ以上ある、たとえば 「t3.micro」などにする必要がありま す。ただしt3.microは無償利用枠の 範囲ではありません。

#### ステップ2·インスタンスタイプの選択

ンを実行できる仮想サーバーです。インスタンスタイプはさまざまな CPU、メモリ、ストレージ、ネットワークキャノ されているため、使用するアプリケーションに合わせて適切なリソースの組み合わせを柔軟に選択できます。インスタン 

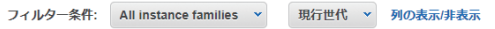

現在選択中: t2.micro (- ECU, 1 vCPU, 2.5 GHz, -, 1 GiB メモリ, EBS のみ)

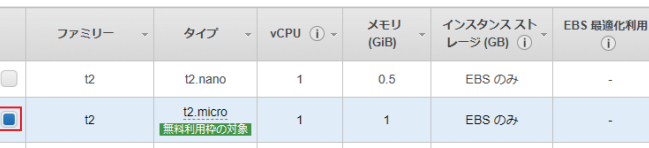

# STEP [5] セキュリティグループの編集をはじめる

デフォルトの構成でEC2インスタ ンスが構成されます。ファイアウォー ルの設定を変更したいので、[セ キュリティグループの編集]をクリッ クしてください。

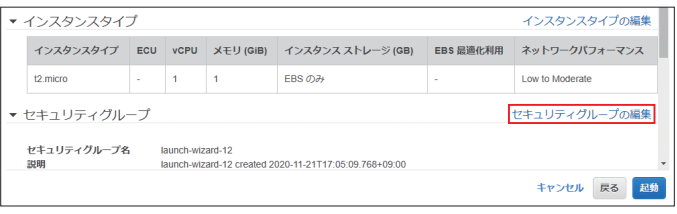

### STEP [6] セキュリティグループを設定する

デフォルトではSSHが通過するよ うに構成されています。[ルールの 追加] ボタンをクリックして、追加 でいつかのポートを通すように設定 します。

続いて本書のDockerコンテナ のサンプルのためにポート8080 ~ ポート8100までを追加してくださ い。

さらに、Kubernetesを使うので あれば、[ルールの追加]をクリッ クして、ポート30080を通す設定 を加えてください。

最後に右下の「確認と作成]を クリックして完了です。

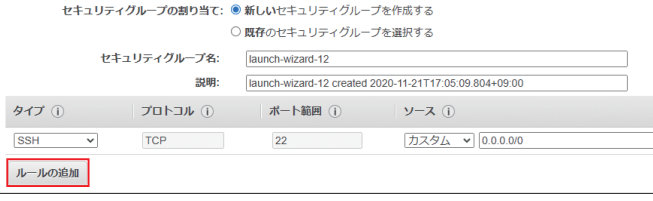

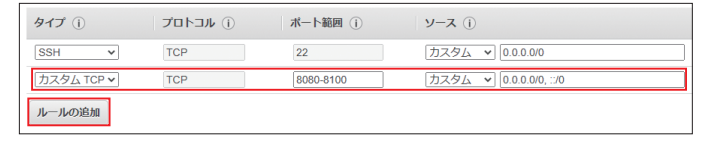

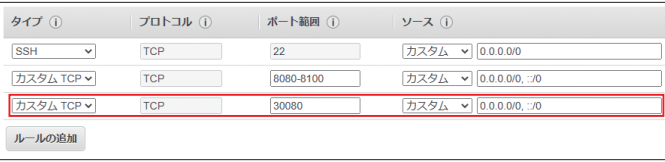

Chapter 1

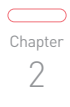

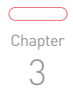

Chapter  $\sqrt{2}$ 

Chanter 5

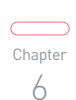

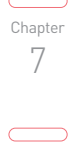

#### Appendix

# $STEP(7)$ 起動する

先の画面に戻るので「起動]ボタンをクリックして起動します。

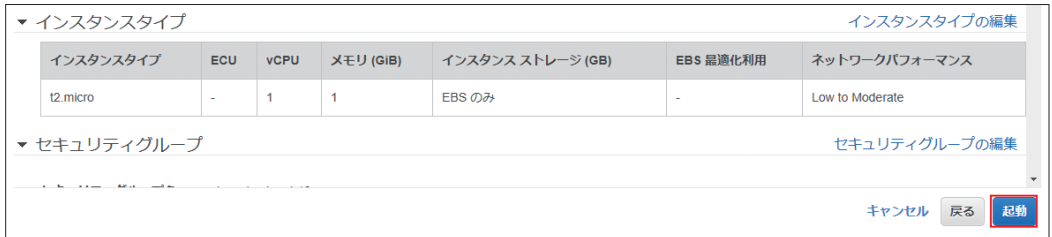

#### STEP (8) キーペアの作成

この仮想マシンにSSH接続するときに必要となるキーペアを用意します。キーペアとは、パスワードのような認証 ファイルです。

[新しいキーペアの作成]を選択し、適 当なキーペア名を入力してください。ここで は、「mykey」という名前にします。[キー ペアのダウンロード]をクリックしてダウン ロードしてください。「キーペア名.pem」 という名前でダウンロードできます。ダウン ロードしたファイルは、なくさないようにして ください。なくしてしまうと、このEC2イン スタンスにアクセスすることはできなくなっ てしまいます(つまり作り直しになります)。

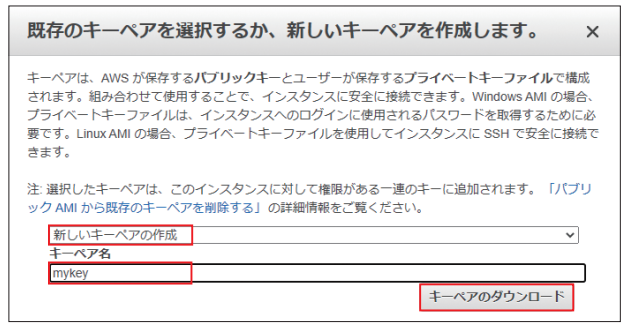

なお、ダウンロードは、この画面限りです。ほかの画面に移動すると、もうダウンロードできないので注意してく ださい。ダウンロードが終わったら[インスタンスの作成]をクリックしてください。

# STEP (9) インスタンスの作成完了

インスタンスの作成が始まります。しばら く経つと使えるようになります。

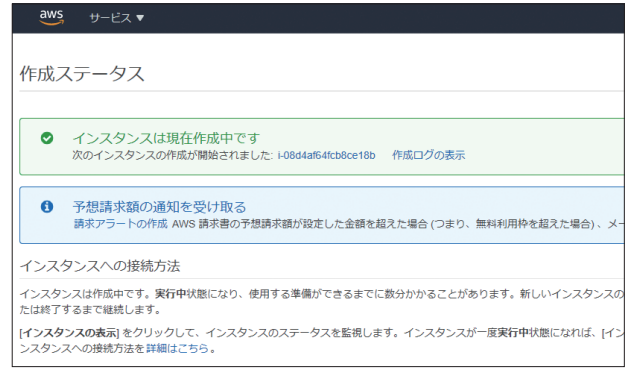

# [手順]SSH で EC2 インスタンスへの接続

起動したら、そのEC2インスタンスに接続してUbuntuを操作できるようにします。通常のLinuxマシンへの接 続と違って、キーペアが必要です。

#### STEP 1 SSH ソフトの準備

接続には、SSHソフトが必要です。Tera TermやPuTTyなどのソフトがあります。ここではTera Termを使い ます。あらかじめダウンロードしてインストールしておいてください。

#### ・Tera Term

https://ja.osdn.net/projects/ttssh2/releases/

### STEP (2) IP アドレスを確認する

EC2コンソールの[インスタンス]メ ニューを開いて、インスタンス一覧を表示 します。このなかに、いま作成したインスタ ンスがあるので、クリックしてチェックを付 けます。すると下に、その情報が表示され ます。「パブリックIPv4アドレス」が、IP アドレスなので、この値を控えてください。

#### STEP [3] SSH で接続する

Tera Termを起動します。接続先が尋 ねられるので、[ホスト]の部分に、いま 調べたIPアドレスを入力します。[サービ ス]は[SSH]、TCPポートは「22」とし、 [OK] をクリックします。

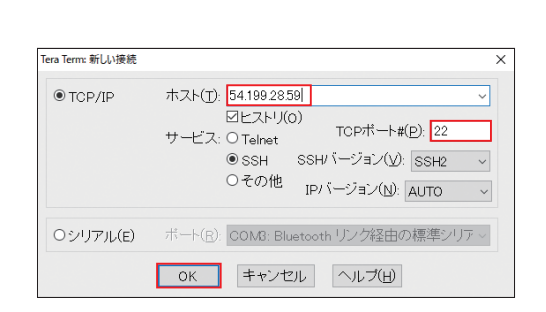

#### STEP [4] セキュリティの警告に回答する

初回に限り、意図する接続先かを確認 するための、セキュリティの警告画面が表 示されます。[このホストをknown hosts リストに追加する]にチェックを付け、[続 行] をクリックします。

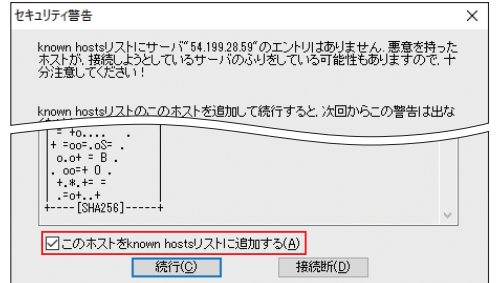

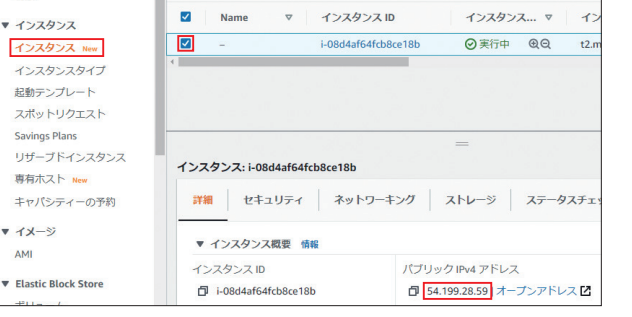

Chapter 1

Chapter 2

Chanter 5

Chapter  $\sqrt{2}$ 

**Chapter** 7

Chapter 8

Appendix

Chapter 6

Chapter 3

# STEP [5] ユーザー名を入力し、キーファイルを選ぶ

ユーザー名が尋ねられたら「ubuntu」 と入力します。

認証方式で [RSA/DSA/ED25519鍵 を使う]を選択し、[秘密伴]の横の[…] ボタンをクリックします。するとファイルを 尋ねられるので、先ほどダウンロードして おいたキーペアファイル(mykey.pem) を選択します。そして[OK]をクリックし ます。

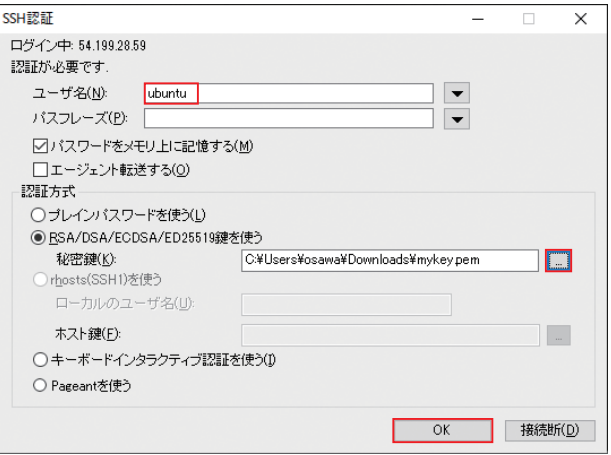

これで接続が完了し、リモートでUbuntuが利用できるようになっています。 このあとDockerをインストールしていきますが、その操作については、書籍P.307を参照してください。

#### COLUMN EC2インスタンスの停止

Ubuntuの利用が終わったら、Tera Termを閉じ るもしくは「exit」と入力しますが、回線が切断さ れるだけで、仮想マシンは動きっぱなしです。つま り課金の対象です。

停止するには、インスタンス一覧で該当インスタン スを右クリックして「インスタンスを停止]します。 すると停止します。停止したインスタンスは、再開 することもできます(ただし再開するとIPアドレス が変わります)。

停止中はEC2インスタンスの料金はかかりません が、ディスクの料金は依然としてかかります。完全 に削除するには、[インスタンスを終了]を選択し てください。そうすると、この仮想マシンは完全に 削除されます(復活することはできません)。 また、学習が終わったら、速やかにインスタンスな どを削除しましょう。放置しておくと「クラウド破 産」という言葉があるくらい、費用がかかることが あります。

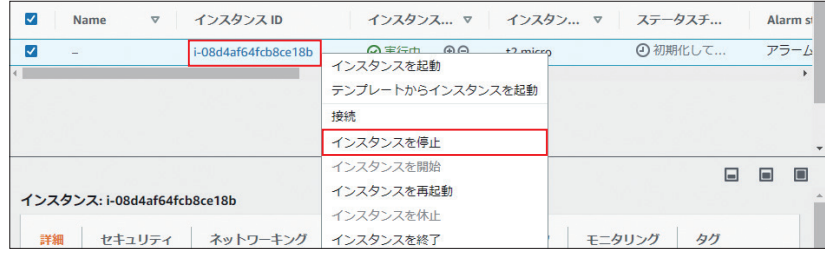